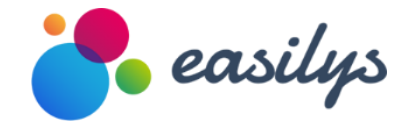

L'ingrédient de votre performance

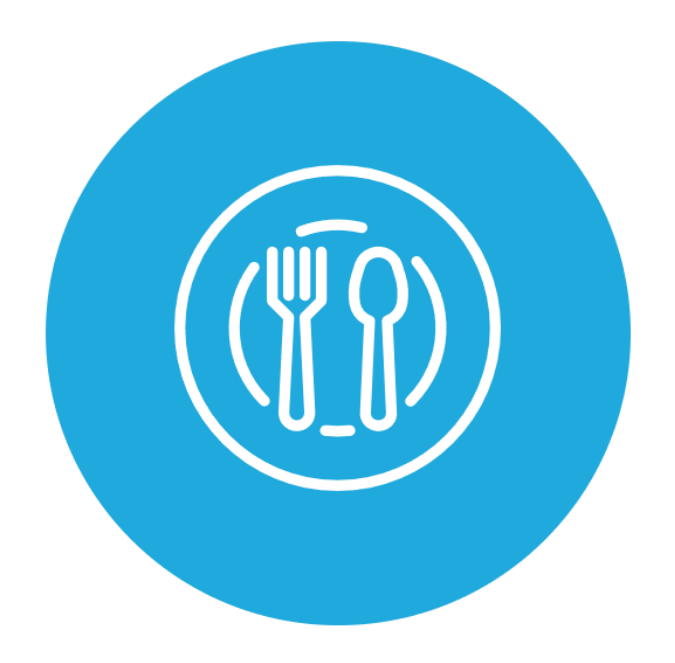

# Gestion et pilotage des restaurants

MEMO DE FORMATION Conforme à la V 0.260 de l'application

 *Vous avez besoin d'aide ?* 

*Consulter les aides en ligne sur* [https://club.easilys.com](https://club.easilys.com/) *ou Contactez le Service Clients au 02.85.52.67.65 ou [assistance@easilys.com](https://formation3.easilys.net/assistance@easilys.com)*

Easilys, une solution éditée par Ideolys

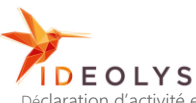

SIRET : 521295162 00015 - APE : 5829C Edition de Logiciels Applicatifs ZAC Beaupuy 52 rue Jacques Yves Cousteau 85000 LA ROCHE SUR YON Tél. : 02.85.52.09.36 Fax : 02 85 52 09 37 e-mail : contact@easilys.com

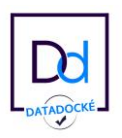

Déclaration d'activité enregistrée sous le numéro 52 85 01547 85 auprès du préfet de région de Pays de la Loire

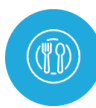

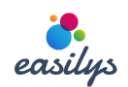

# TABLE DES MATIERES

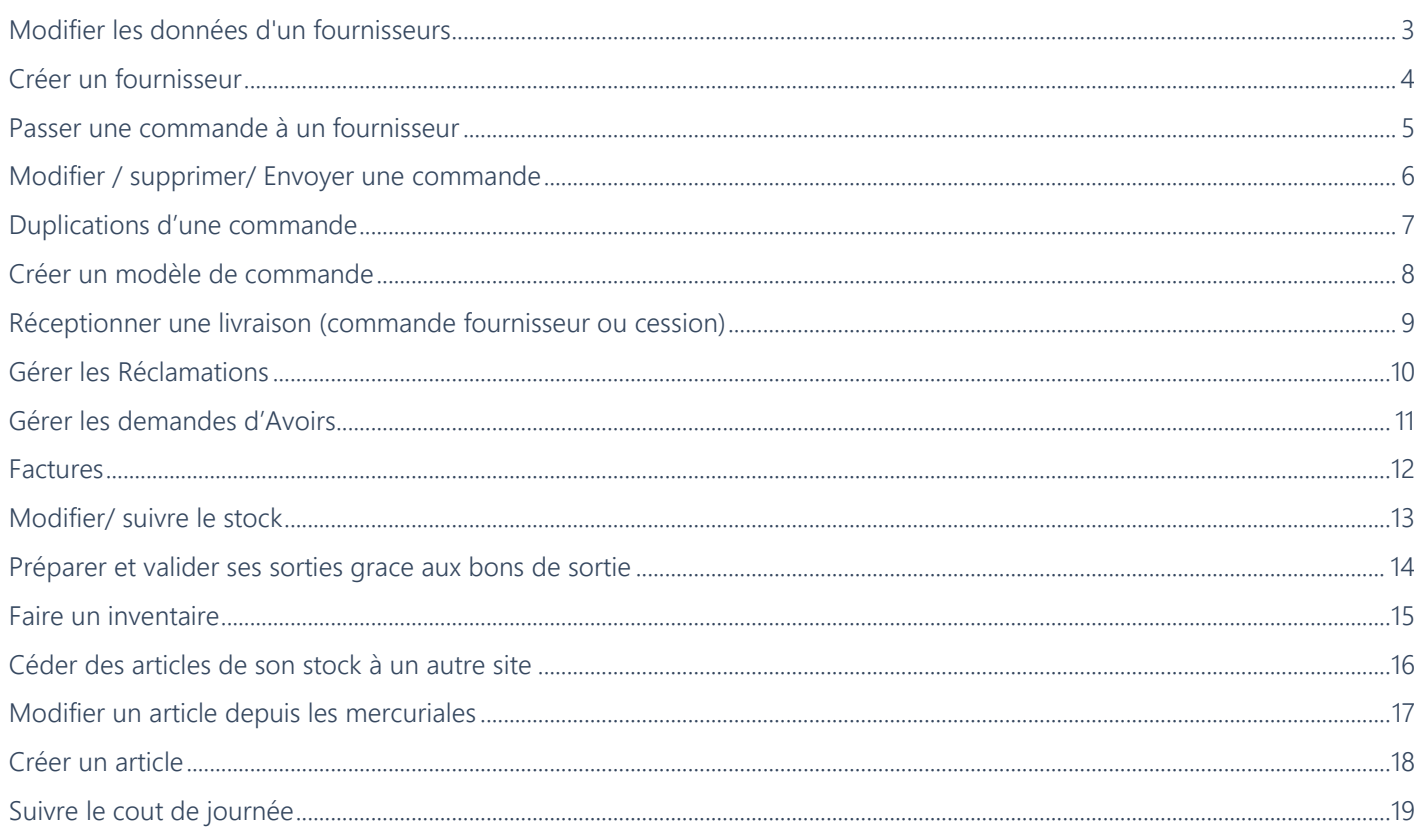

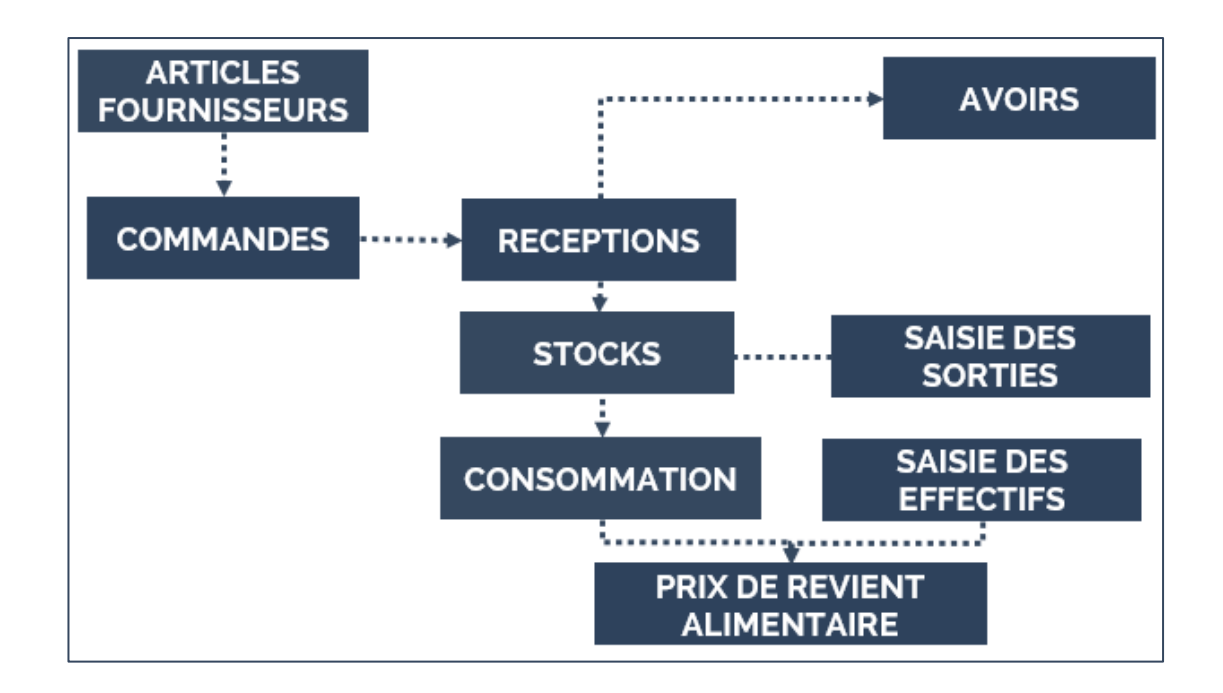

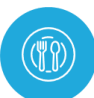

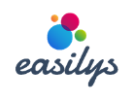

# <span id="page-2-0"></span>MODIFIER LES DONNEES D'UN FOURNISSEURS

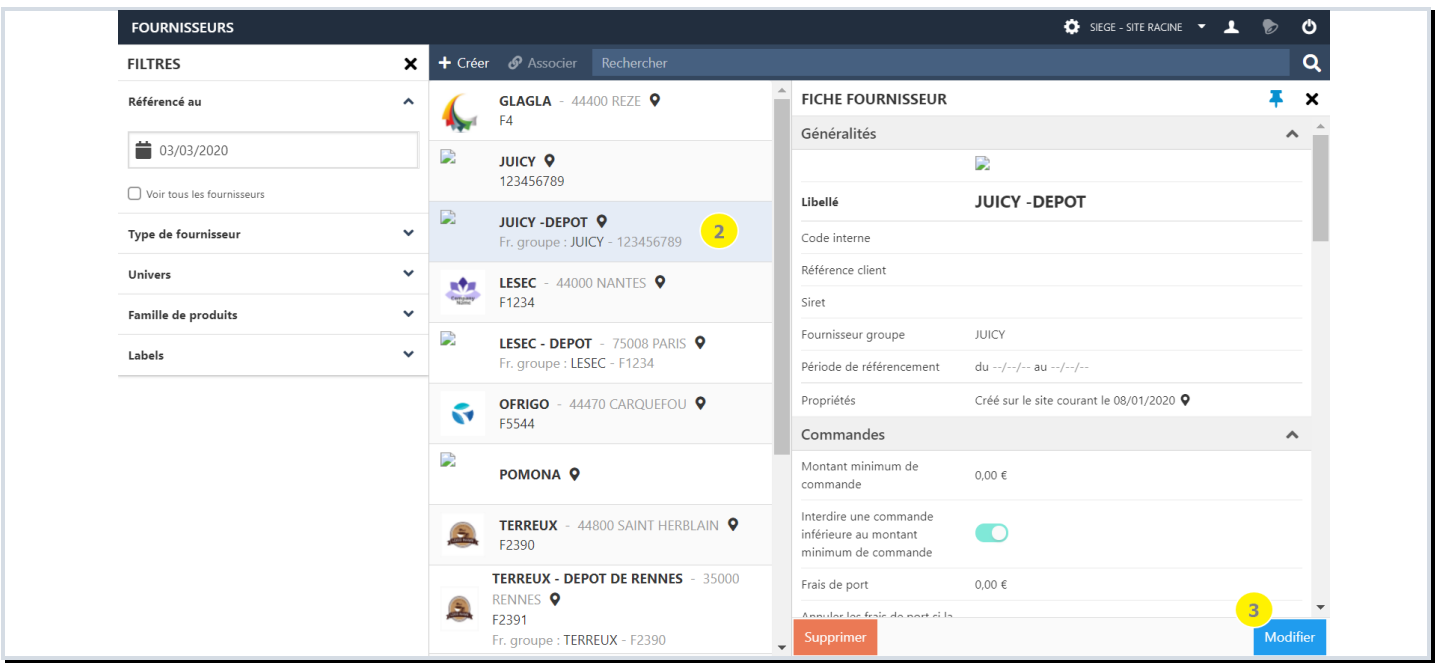

- 1- Accéder au menu PRODUITS>FOURNISSEURS.
- 2- Cliquer sur le fournisseur dont vous souhaitez modifier les paramètres.
- 3- Cliquer sur MODIFIER.
- 4- Faire les modifications nécessaires (par exemple les jours de livraison).
- 5- Cliquer sur ENREGISTRER pour enregistrer vos modifications.

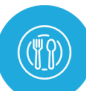

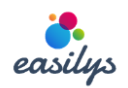

# <span id="page-3-0"></span>REER UN FOURNISSEUR

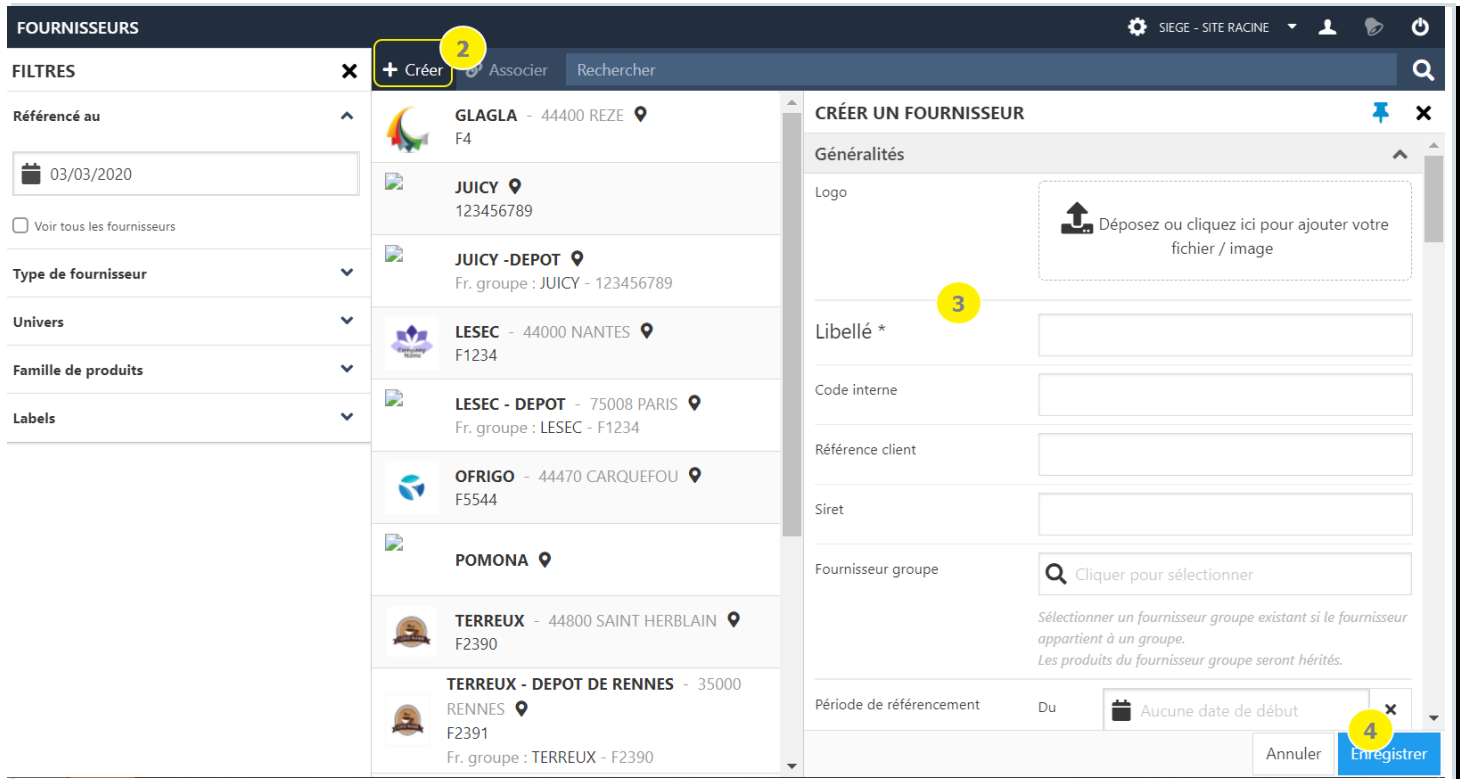

- 1- Accéder au menu PRODUITS>FOURNISSEURS.
- 2- Cliquer sur le symbole +créer.
- 3- Compléter les paramètres du fournisseur.
- *4-* Cliquer sur ENREGISTRER pour enregistrer la création de votre fournisseur. La fenêtre de saisie des paramètres du fournisseur se ferme alors.

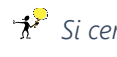

*Si certains paramètres renseignés sont incorrects, ils vous sont mis en évidence dans la fiche fournisseur par une remarque en rouge.*

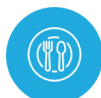

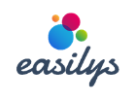

# <span id="page-4-0"></span>PASSER UNE COMMANDE A UN FOURNISSEUR

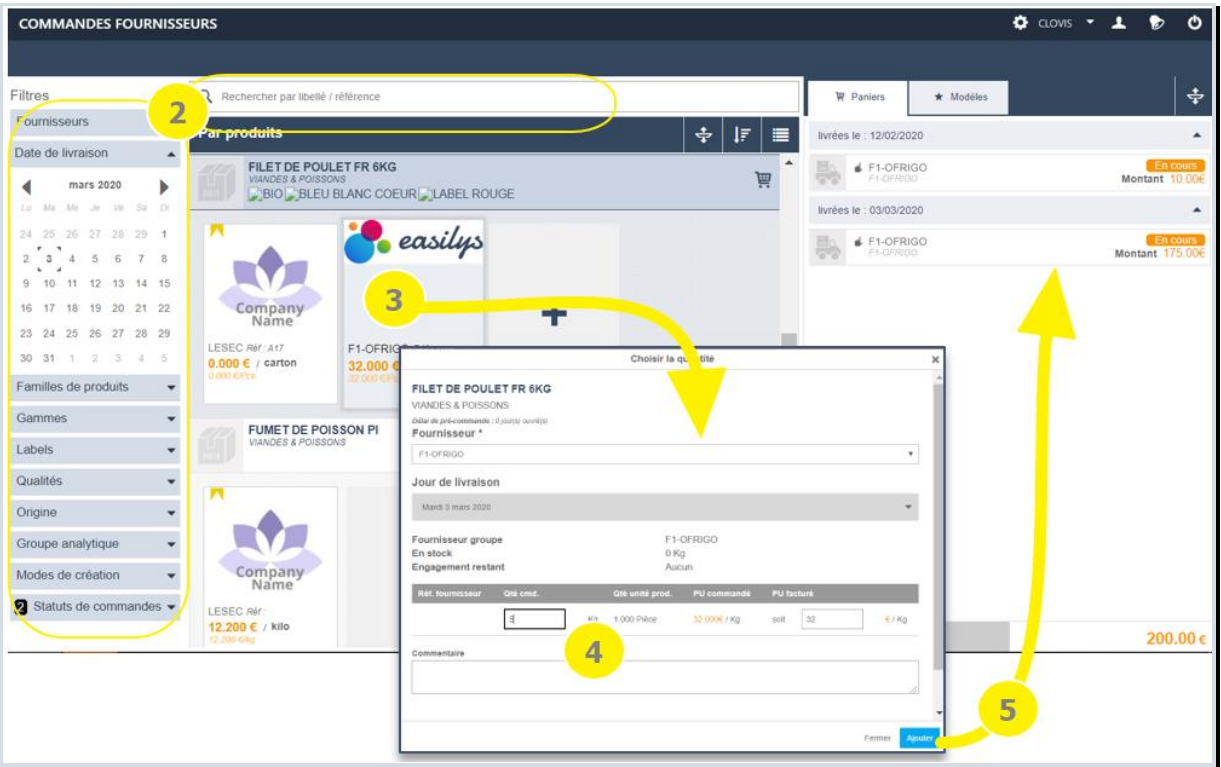

- 1- Accéder au menu COMMANDES FOURNISSEURS>COMMANDES FOURNISSEURS.
- 2- Rechercher l'article à commander au moyen des filtres de gauche et/ou de la zone de recherche.
- 3- Cliquer sur l'article souhaité (le moins cher est à gauche).
- 4- Compléter :
	- a. la date de livraison souhaitée,
	- b. la quantité (si vos droits vous y autorisent, vous pouvez modifier le prix d'achat),
	- c. la zone commentaire si besoin.
- 5- Cliquer sur AJOUTER. L'article s'ajoute dans le bon de commande pour cette date chez ce fournisseur, visible dans la liste des commandes en cours.

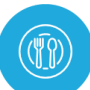

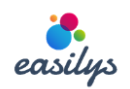

## <span id="page-5-0"></span>DIFIER / SUPPRIMER/ ENVOYER UNE COMMANDE

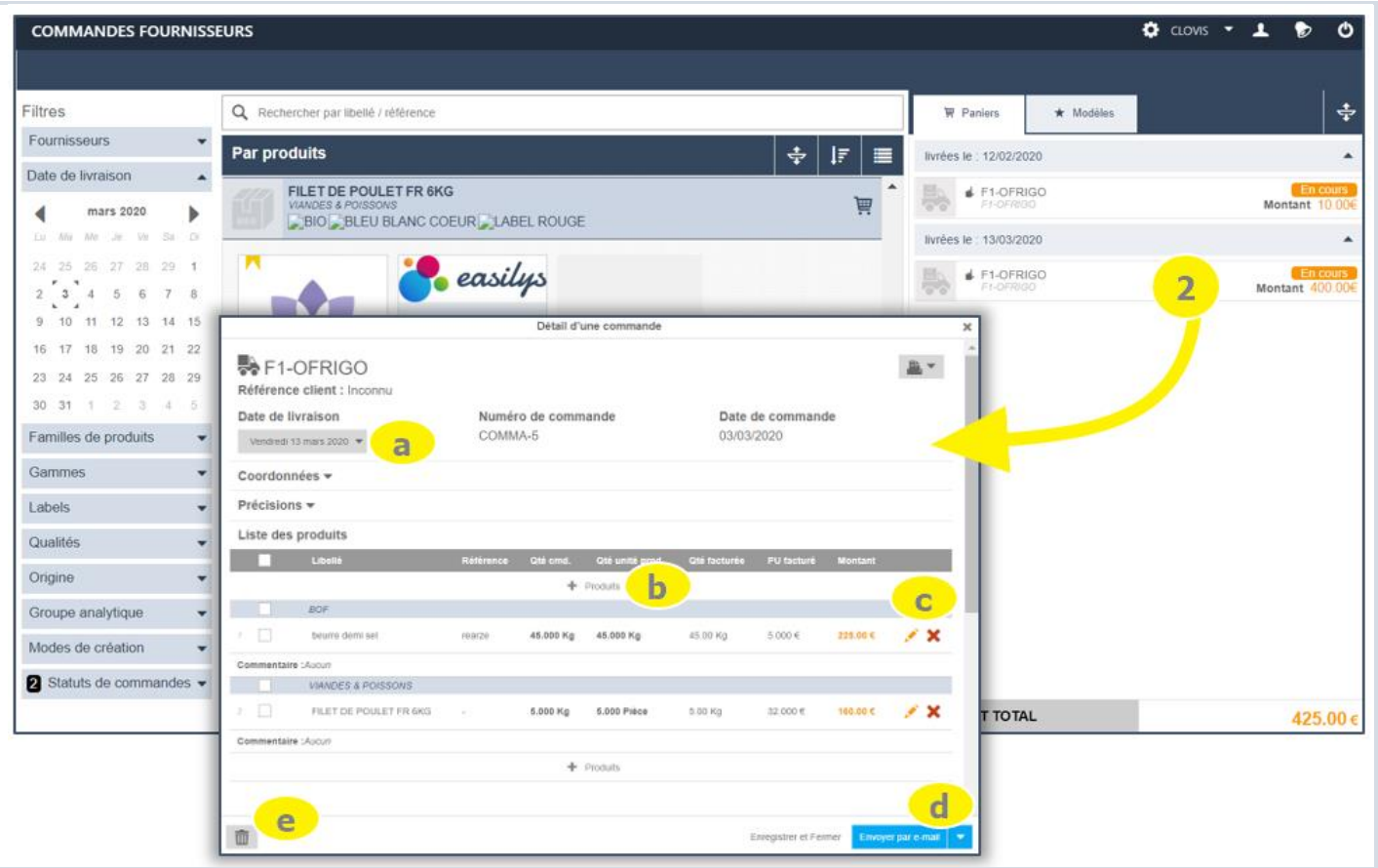

- 1- Accéder au menu COMMANDES FOURNISSEURS>COMMANDES FOURNISSEURS.
- 2- Cliquer sur le bon de commande souhaité dans la partie droite de l'écran.
- 3- Faire des modifications si nécessaires :
	- a. Date de la livraison souhaitée,
	- b. Ajout d'articles,
	- c. Modifications / suppression d'une ligne,
	- d. Puis vous pouvez envoyer le bon de commande\*. Un message en haut à droite vous indique alors la prise en compte de votre envoi.
	- *Le mode d'envoi recommandé est indiqué mais suivant vos droits, une flèche à droite peut vous permettre d'en sélectionner un autre si besoin.*
	- e. Vous avez aussi la possibilité de supprimer le bon entier si nécessaire.
	- *Les commandes envoyées ne sont plus visibles dans la liste des commandes encours, elles sont consultables dans COMMANDES FOURNISSEURS > SUIVI DES COMMANDES.*

\* Si un circuit de validation des commandes par mail a été mis en place sur votre site, alors vous ne pouvez pas envoyer directement les commandes mais simplement en demander la validation.

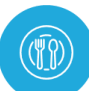

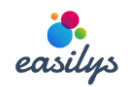

# <span id="page-6-0"></span>ICATIONS D'UNE COMMANDE

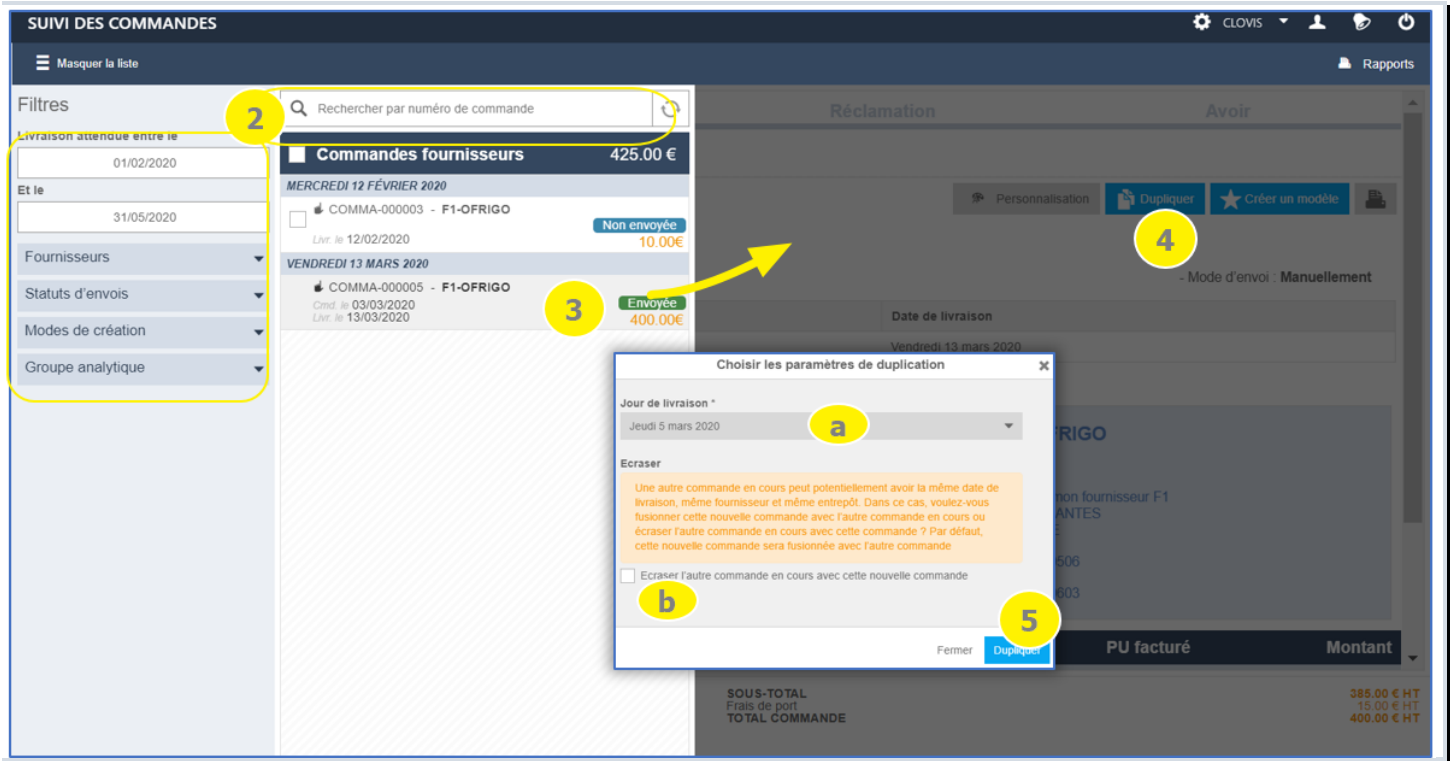

- 1- Accéder au menu COMMANDES FOURNISSEURS>SUIVI DES COMMANDES.
- 2- Rechercher la commande que vous souhaitez dupliquer.
- 3- Cliquer sur la commande voulue
- 4- Cliquer sur DUPLIQUER.
	- a. Compléter :la date de livraison souhaitée,
	- b. Préciser si vous souhaitez écraser éventuelle commande qui serait en cours de création pour la même date.
- 5- Valider en cliquant sur DUPLIQUER

Un nouveau bon de commande est maintenant visible dans l'écran COMMANDES FOURNISSEUR>COMMANDES FOURNISSEURS. Vous le repérerez par le symbole

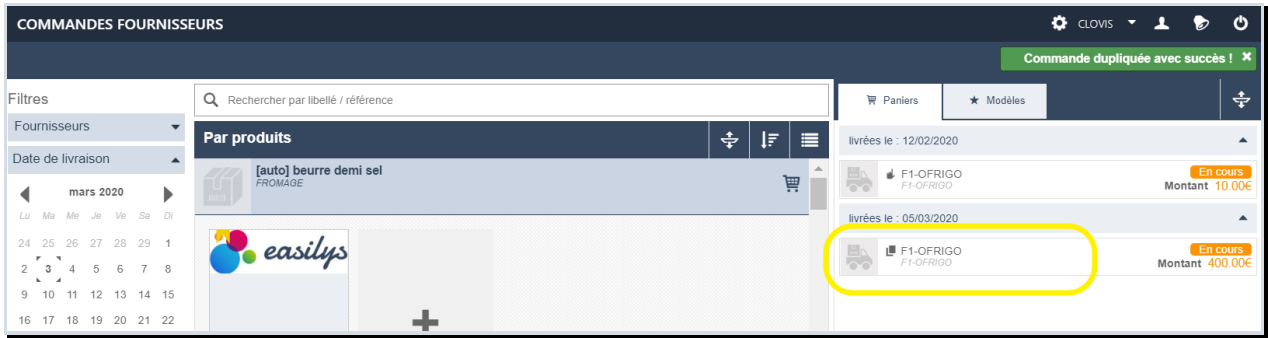

*Si le bouton DUPLIQUER est grisé et inactif c'est que votre commande est en statut NON ENVOYEE, vous pourrez la dupliquer que lorsqu'elle sera envoyée. .* 

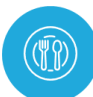

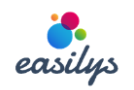

# <span id="page-7-0"></span>REER UN MODELE DE COMMANDE

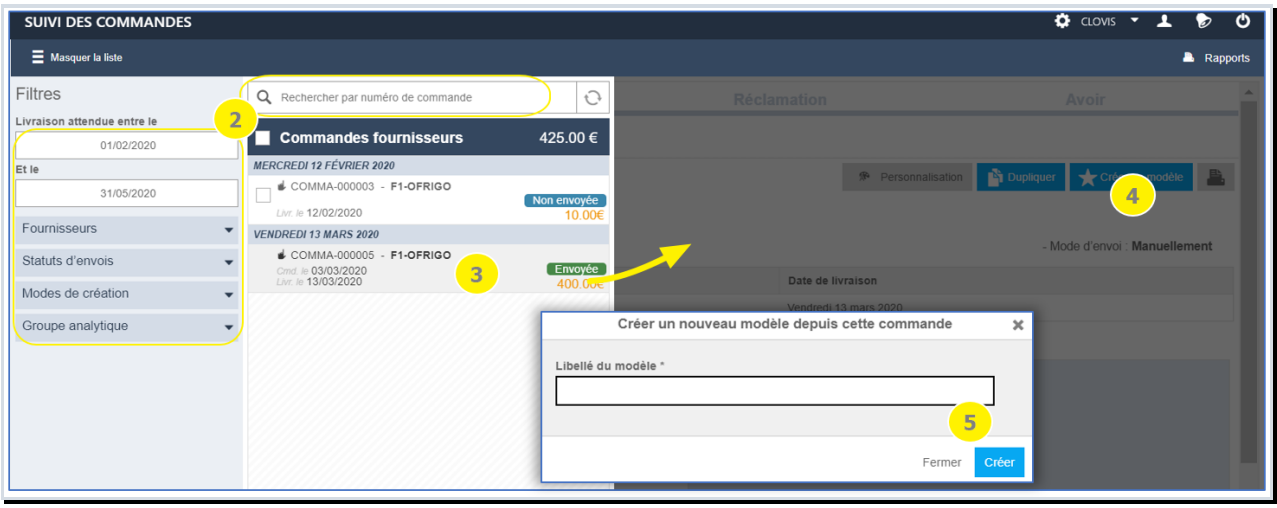

- 1- Accéder au menu COMMANDES FOURNISSEURS>SUIVI DES COMMANDES.
- 2- Rechercher la commande que vous souhaitez dupliquer.
- 3- Cliquer sur la commande voulue
- 4- Cliquer sur CRER UN MODELE.
- 5- Compléter :la nom que vous souhaitez donner à votre modèle, et cliquer sur CREER

Un nouveau modèle de commande est maintenant visible dans l'écran COMMANDES FOURNISSEUR>COMMANDES FOURNISSEURS. En cliquant sur ce modèle vous pourrez le modifier ou vous en servir pour générer une nouvelle commande.

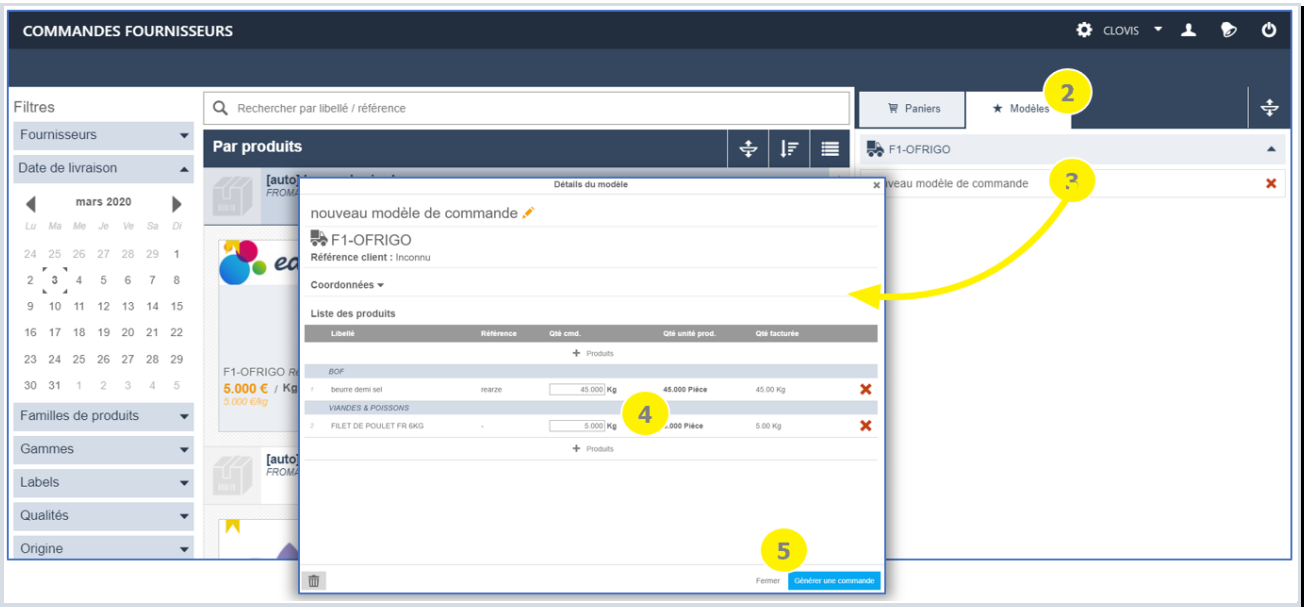

*Si le bouton CRER UN MODELE est grisé et inactif c'est que votre commande est en statut NON ENVOYEE, vous pourrez la dupliquer que lorsqu'elle sera envoyée. .* 

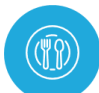

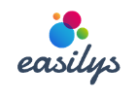

#### <span id="page-8-0"></span>EPTIONNER UNE LIVRAISON (COMMANDE FOURNISSEUR OU CESSION)

*Dans l'écran des réceptions vous trouvez les commandes passées aux fournisseurs et les cessions de stock que d'autres sites vous ont faites.* 

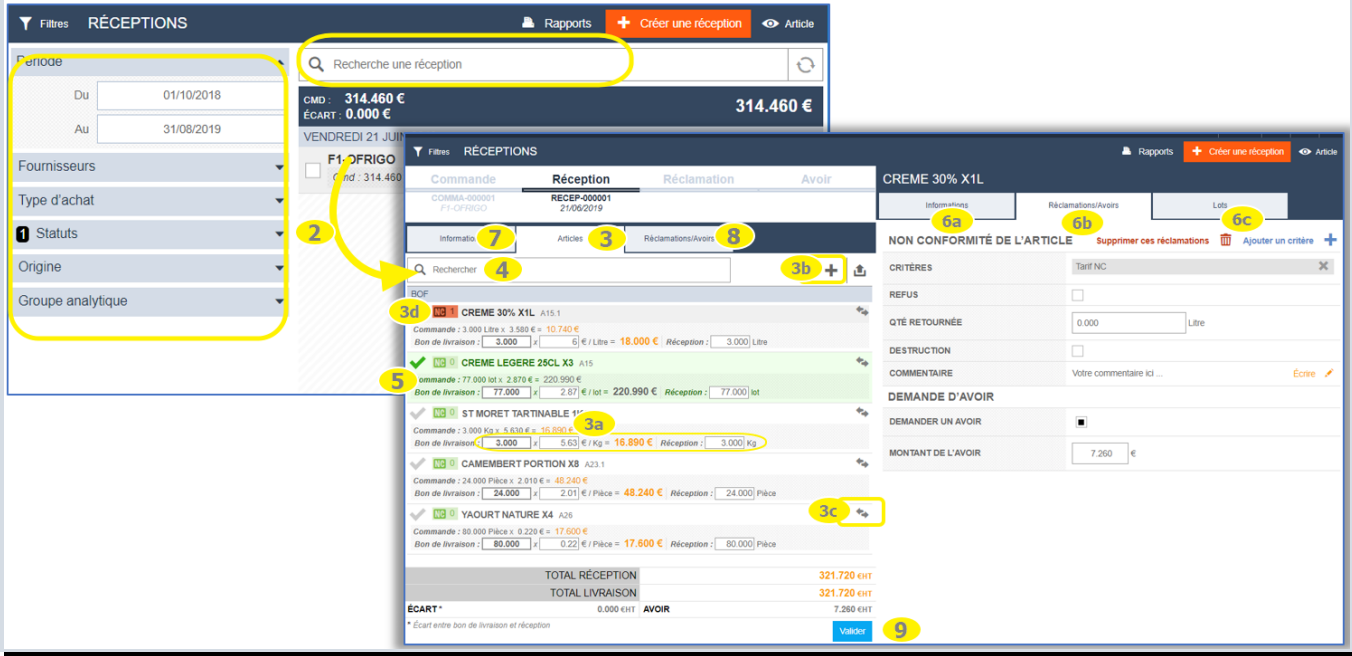

- 1- Accéder au menu COMMANDES FOURNISSEURS > RECEPTIONS.
- 2- Cliquer sur le bon à réceptionner dans la partie droite de l'écran. Si besoin utiliser les filtres pour afficher le bon voulu.
- 3- Le détail des produits attendus dans cette réception s'affiche en partie gauche de l'écran.
	- a. Vous pouvez corriger la quantité du BL, le prix du BL et/ou la quantité réceptionnée. Ceci pourra entrainer la création automatique d'une non-conformité et d'une demande d'avoir affiché à droite.
	- b. Ajouter un article qui n'était pas sur le bon de commande.
	- c. Remplacer un article par un autre en cliquant sur son nom.
	- d. Déclarer une non-conformité.
- 4- La zone de recherche par libellé ou code vous permet de trouver plus rapidement un article
- 5- Vous pouvez utiliser la coche pour identifier les articles vérifiés
- 6- Les informations saisies pour chaque produit, peuvent être complétées en partie droite de l'écran
	- a. L'onglet « information » permet notamment d'indiquer qu'une livraison complémentaire est attendue : si la qté livrée est inférieure à la qté commandée et que le fournisseur a prévu de revenir livrer le complément, cocher la case « Re-livraison de la quantité manquante»
	- b. L'onglet « Réclamations/Avoir » s'affiche automatiquement dès que: qté reçue > qté livrée OU prix BL > prix Cde. Vous pouvez renoncer à cette demande d'avoir en cliquant sur SUPPRIMER CETTE RECLAMATION.
	- c. L'onglet « Lot » permet de détailler les lots et leur date limite.
- 7- Dans l'onglet « Information » de gauche, vous pouvez imprimer le bon de réceptions préciser le n° de BL et la date de réception (également vérifiables à la validation de la réception).
- 8- Dans l'onglet « Réclamations/Avoirs » de gauche vous pouvez déclarer des Non-conformités globales.
- 9- Lorsque toutes les informations nécessaires ont été saisies cliquer sur VALIDER. Vous pourrez alors revérifier le n° de BL, la date de réception et les montants.
	- *Si lors de la vérification vous constatez que les montants ne correspondent pas à votre BL, cliquez sur FERMER pour revenir à l'écran de saisie de la réception et pouvoir corriger ce qui est utile.*
	- *Une fois la réception validée, vous ne pourrez plus modifier les données indiquées dans l'écran de réception.*

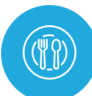

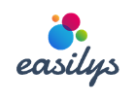

# <span id="page-9-0"></span>GERER LES RECLAMATIONS

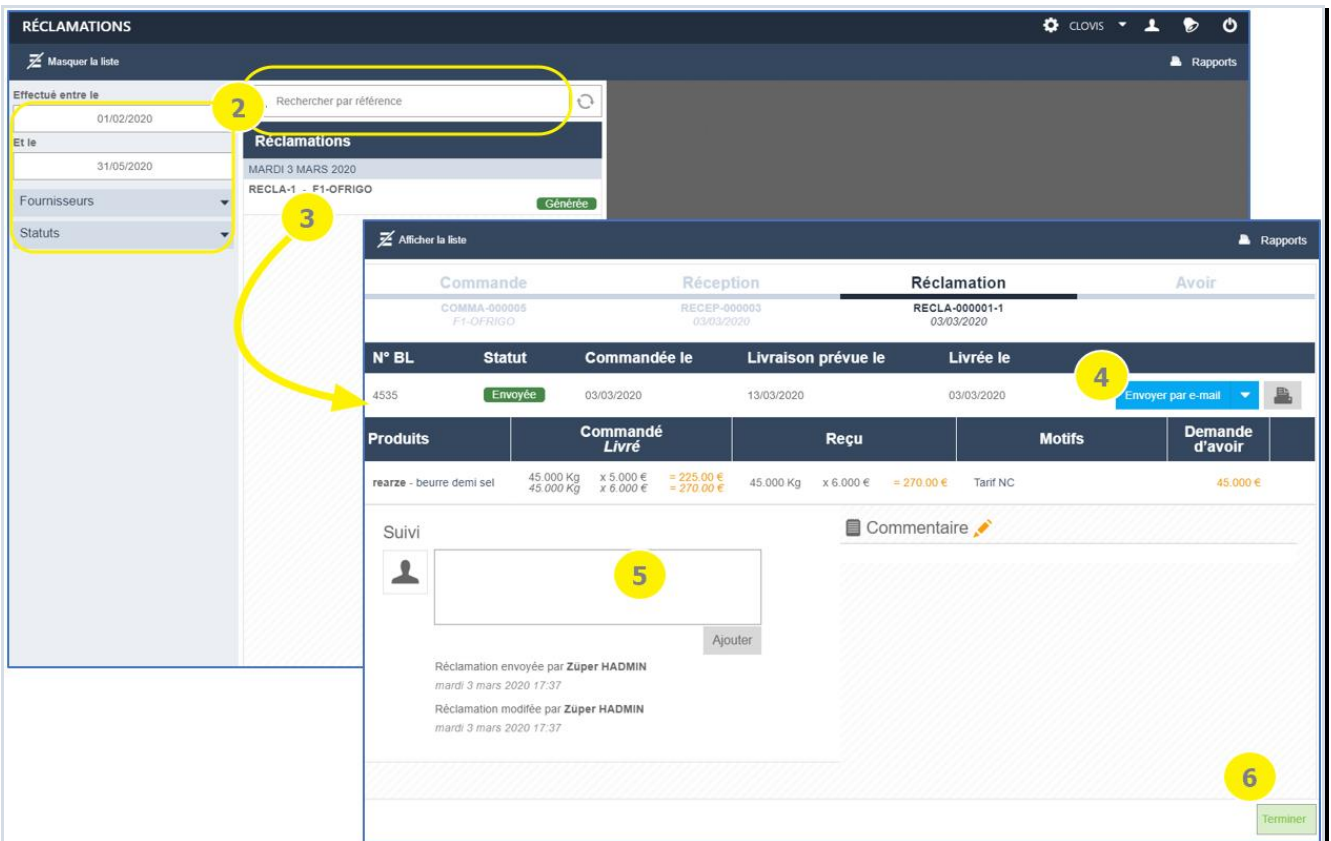

- 1- Accéder au menu COMMANDES FOURNISSEURS > RECLAMATIONS.
- 2- Si besoin utiliser les filtres pour afficher le bon voulu.
- 3- Cliquer sur le bon de réclamation que vous souhaitez afficher.
- 4- Vous pouvez envoyer le bon de réclamation au fournisseur (manuellement, par mail…). Cela fera passer son statut de Généré à Envoyé
- 5- Vous pouvez garder des traces écrites de vos actions concernant cette réclamation grâce à l'encadré de suivi.

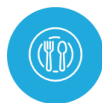

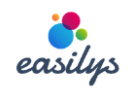

## <span id="page-10-0"></span>GERER LES DEMANDES D'AVOIRS

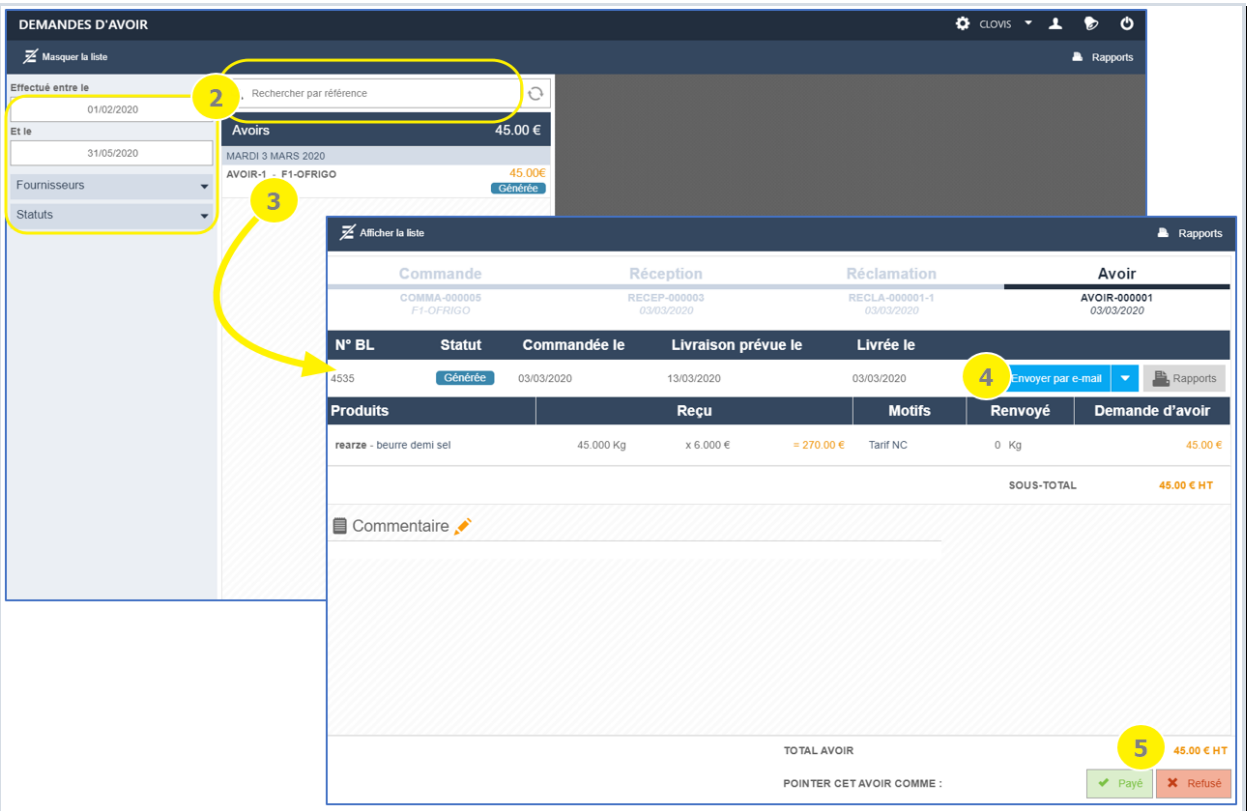

- 1- Accéder au menu COMMANDES FOURNISSEURS > DEMANDES D'AVOIR.
- 2- Si besoin utiliser les filtres pour afficher la demande d'avoir voulue.
- 3- Cliquer sur la demande d'avoir que vous souhaitez afficher.
- 4- Vous pouvez envoyer la demande d'avoir au fournisseur (manuellement, par mail…). Cela fera passer son statut de Généré à Envoyé
- 5- Lorsque la demande d'avoir aura été traité par le fournisseur, vous pourrez indiquer si celui-ci a été payé ou refusé par le fournisseur. Si vous souhaitez indiquer que le montant d'avoir reçu est différent de celui demander, il vous faudra utiliser le menu FACTURE et renseigner la facture d'avoir liée à votre demande d'avoir (voir le chapitre suivant).

*Pensez bien à passer en statut REFUSE les demandes d'avoir que votre fournisseur n'honore pas afin qu'elles ne soient plus comptabilisées dans le calcul de votre prix de revient alimentaire.*

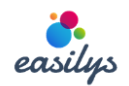

<span id="page-11-0"></span>TURES

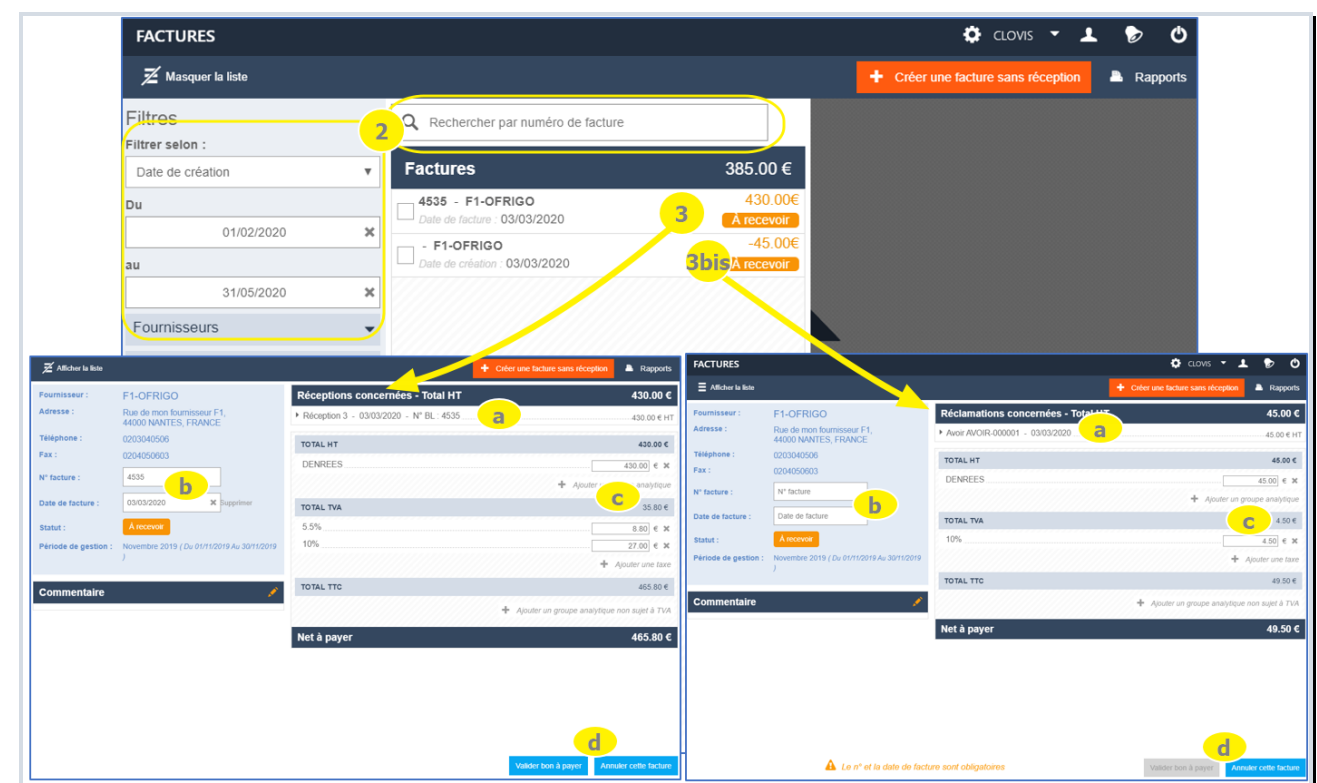

- 1- Accéder au menu COMMANDES FOURNISSEURS > FACTURES.
- 2- Si besoin utiliser les filtres pour afficher la facture voulue.
- 3- Cliquer sur la facture de réception  $\boxed{3}$ , d'avoir  $\frac{3}{2}$ ou de cession que vous souhaitez afficher.
	- a. Vous pouvez afficher le détail de l'avoir, de la réception ou de la cession liée à cette facture
	- b. Compléter le numéro et la date de facture
	- c. Modifier si besoin les montants facturés pour les différents groupes analytiques en en ajoutant si nécessaire.
	- d. Une fois la facture entièrement renseignée, vous pouvez la passer en BON A PAYER

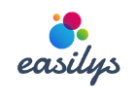

## <span id="page-12-0"></span>DIFIER/ SUIVRE LE STOCK

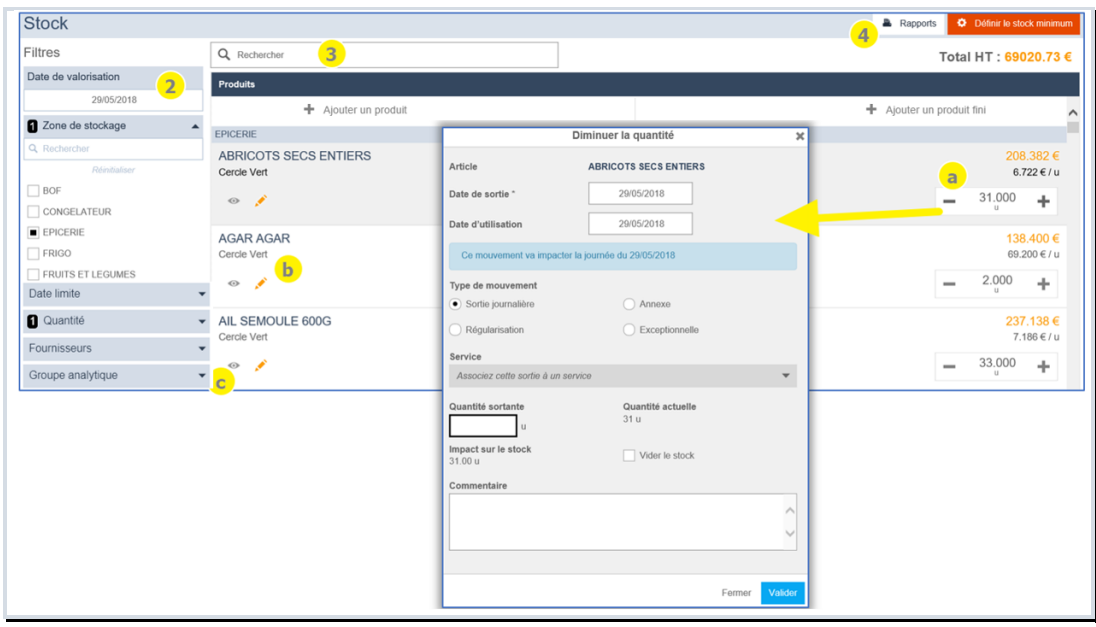

- 1- Accéder au menu STOCK>STOCK.
- 2- Sélectionner la date pour laquelle vous souhaitez visualiser le stock et réaliser des entrées ou des sorties de stock.
- 3- Rechercher l'article souhaité grâce à la zone de recherche par libellé (ou code EAN) ou en utilisant le filtre par zones de stockage. Vous avez alors pour chaque article la possibilité de :
	- a. Augmenter ou diminuer le stock (+/-) en précisant le type de mouvement.
	- *Lorsque vous faite une sortie, vous pouvez indiquer que c'est pour une date d'utilisation ultérieure afin que cela soit pris en compte sur la bonne date pour les couts dans le pilotage.*
	- *Les entrées de type « réception » et les sorties de type « journalières » sont les seuls mouvements qui seront prises en compte pour le calcul du prix de revient journalier.*
	- *Si l'article dont vous souhaitez augmenter la quantité n'apparaît pas dans la liste, vous pouvez l'ajouter grâce au « + ajouter un produit ».*
	- b. Modifier la zone de stockage.
	- c. Visualiser l'historique des mouvements de stock. Depuis cet historique vous pouvez supprimer certains mouvements sauf si un inventaire a été clôturé après le mouvement.
- 4- Grace aux rapports, vous pouvez obtenir les documents concernant le stock (feuille de mouvement, état du stock...).

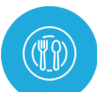

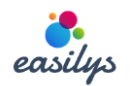

## <span id="page-13-0"></span>PREPARER ET VALIDER SES SORTIES GRACE AUX BONS DE SORTIE

#### Préparer les sorties

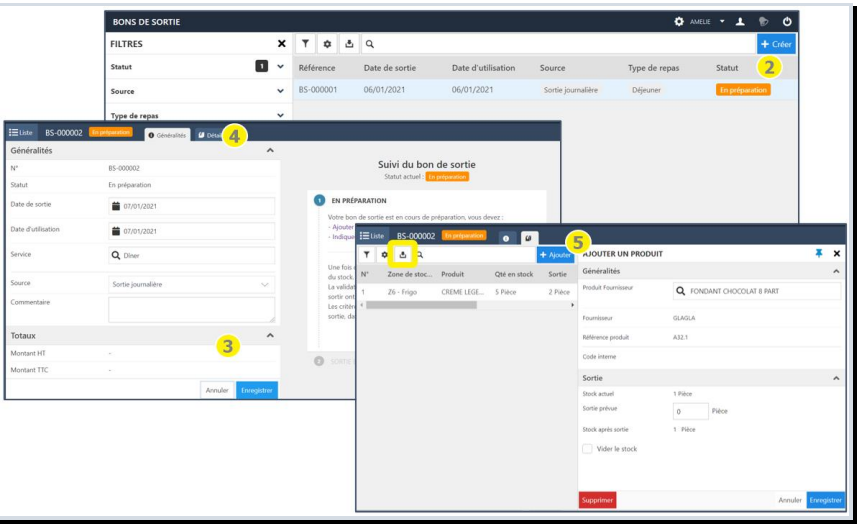

- 1- Accéder au menu STOCK>BONS DE SORTIE.
- 2- Créer un nouveau bon en cliquant sur +Créer ou Sélectionner un bon existant pour le compléter
- 3- Renseigner les caractéristiques du bon : dates et si besoin service et commentaire, cliquer sur Enregistrer
- 4- Accéder au Détail pour ajouter les articles que vous prévoyez de sortir
- 5- Cliquer sur +Ajouter pour indiquer le nom de l'article à sortir et sa quantité puis Enregistrer
	- *Vous pouvez exporter sous excel les bons créés*

#### Valider les sorties

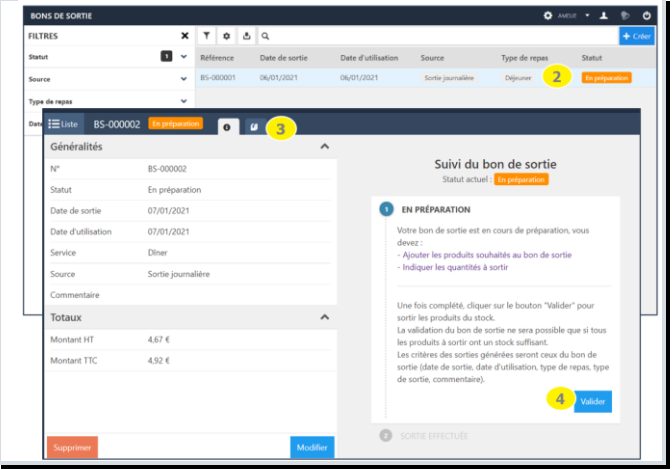

- 1- Accéder au menu STOCK>BONS DE SORTIE.
- 2- Sélectionner le bon dans la liste (en utilisant si besoin les filtres de recherche)
- 3- Si vous souhaitez contrôler / corriger les sorties à effectuer accéder au Détail
- 4- Une fois les modifications nécessaires faites (les articles listés dans le détail du bons et leurs quantité correspondent à ce que vous avez déstocké physiquement) cliquer sur Valider pour que ces articles sortent du stock de l'application.

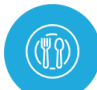

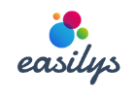

#### <span id="page-14-0"></span>RE UN INVENTAIRE

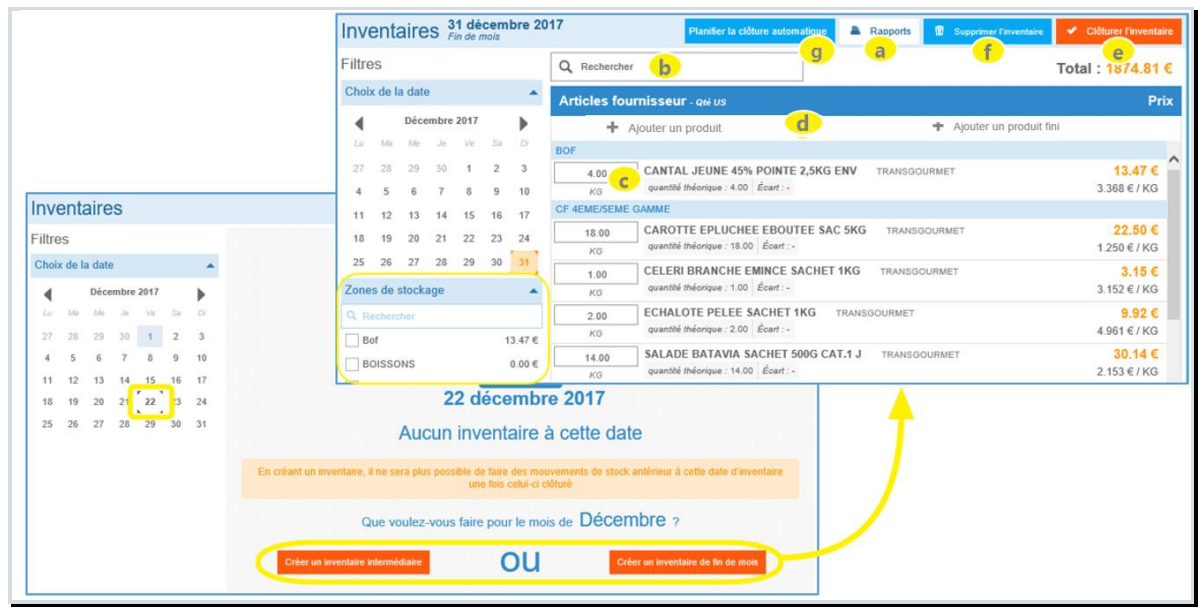

ATTENTION, avant d'ouvrir un inventaire assurez-vous d'être à jour dans vos entrées et sorties de stock !

- 1- Accéder au menu STOCK > INVENTAIRE.
- 2- Sélectionner la date pour laquelle vous souhaitez créer l'inventaire. Si cette date n'est pas la dernière du mois, vous aurez le choix de créer un inventaire intermédiaire OU un inventaire fin de mois.

*ATTENTION, si vous créez par exemple le 19 décembre un inventaire fin de mois, alors il se positionnera au 31 décembre et vous ne pourrez plus faire de mouvements de stock jusqu'à la fin du mois de décembre. C'est utile par exemple si votre site est fermé toute la fin du mois.* 

- 3- L'inventaire pré-renseigné s'affiche, vous pouvez alors :
	- a. Imprimer un document pour aller faire l'inventaire physique.
	- b. Réduire la liste des articles affichés en utilisant le filtre par zone ou la zone de recherche par libellé/référence.
	- c. Saisir les vraies quantités constatées (l'écart est alors calculé et affiché).
	- d. Ajouter si besoin une ligne d'article qui n'apparait pas à l'écran
	- e. Clôturer l'inventaire lorsque toutes les quantités indiquées sont correctes.
	- f. Tant que l'inventaire n'est pas clôturé, vous pouvez le supprimer s'il a été ouvert par erreur.
	- g. Si vos droits vous y autorisent, une fonction vous permet de planifier la fermeture automatique des inventaires en masse de votre site et des sites enfants.
	- *Quand l'inventaire est clôturé vous ne pouvez plus rien modifier dedans, aussi si vous souhaitez interrompre la saisie contentez-vous d'enregistrer votre inventaire mais sans le clôturer, vous pourrez ainsi reprendre votre saisie un peu plus tard.*
	- *La clôture de l'inventaire actualise automatiquement les valeurs visibles dans la partie STOCK et rend impossible la saisie d'entrées ou de sorties de stock antérieures à cet inventaire.*

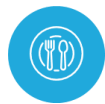

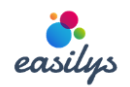

# <span id="page-15-0"></span>EDER DES ARTICLES DE SON STOCK A UN AUTRE SITE

*Pour céder des articles à des sites, il faut que cette option ait été ouverte dans les paramètres du site et que les sites destinataires de cession soit dans le même groupe de cession que votre site (même tag de cession).* 

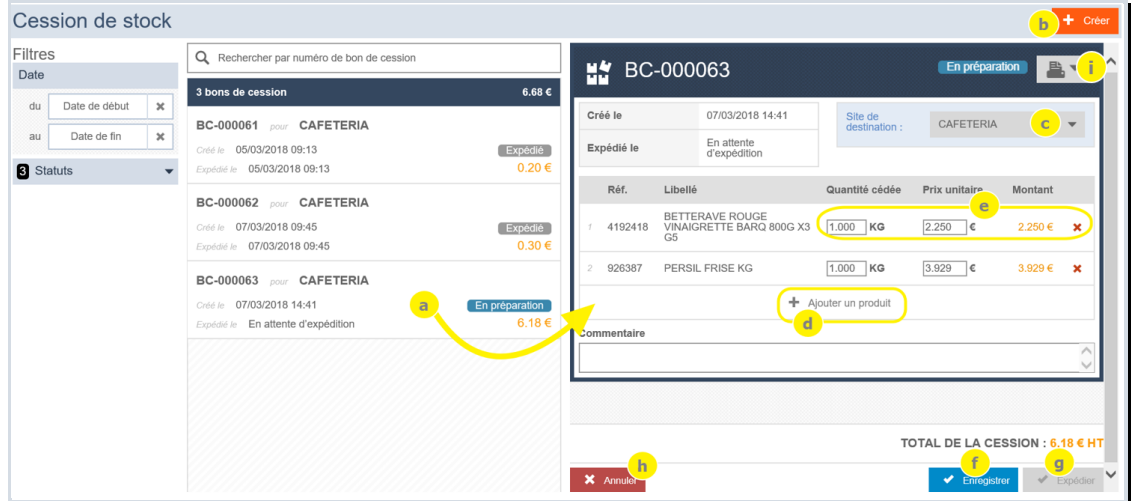

- 1- Accéder au menu STOCK > CESSION DE STOCK.
- 2- La liste des bons de cession créés ou expédiés s'affiche en fonction des filtres sélections sur la droite
- 3- Vous pouvez alors :
	- a. Sélectionner un bon en préparation pour en voir le détail, le modifier ou l'envoyer
	- b. Créer un nouveau bon de cession
	- c. Sélectionner le site à qui est destinée cette cession
	- d. Ajouter des articles dans un bon de cession
	- e. Modifier les quantités ou prix des cessions prévues. Supprimer des lignes dans le bon de cession.
	- f. Enregistrer le bon de cession
	- g. Expédier le bon de cession. Il ne sera alors plus modifiable et les articles du bon seront sortis du stock. Ils ne rentreront dans le stock du site à qui vous faites la cession que lorsque celui-ci aura réceptionné votre cession.
	- h. Annuler le bon de cession
	- i. Imprimer le bon de cession

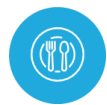

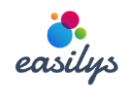

# <span id="page-16-0"></span>MODIFIER UN ARTICLE DEPUIS LES MERCURIALES

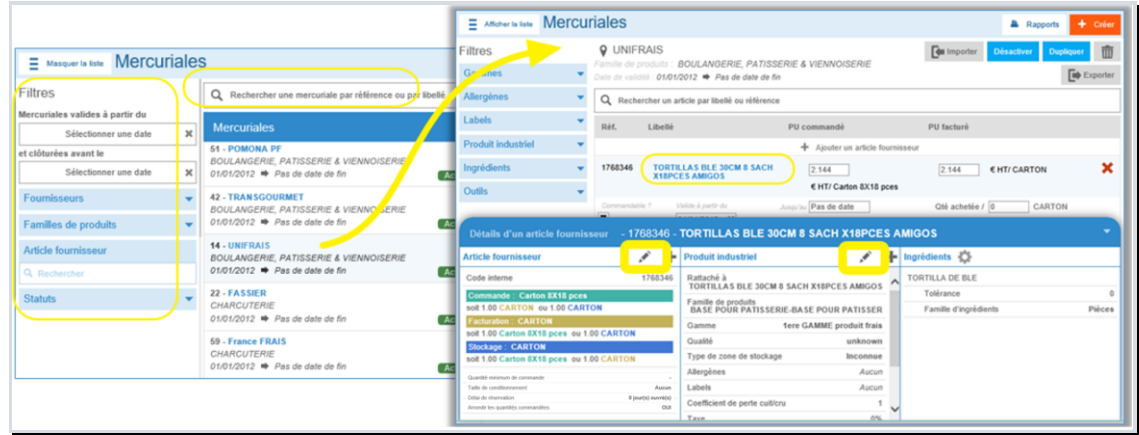

- 1- Accéder au menu PRODUITS > MERCURIALES.
- 2- Sélectionner la mercuriale contenant l'article, en utilisant si besoin les filtres ou la zone de recherche.
- 3- Afficher la ligne de l'article en utilisant si besoin la recherche par libellé/référence.
- 4- Le prix peut être modifié directement sur la ligne de l'article.
- 5- Pour modifier d'autres informations de l'article cliquer sur son nom puis sur le crayon de la colonne concernée.
- 6- Faire les modifications puis cliquer sur METTRE A JOUR

*Pensez à vérifier les prix si vous modifiez des unités et/ou des conversions pour un article.* 

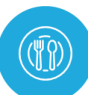

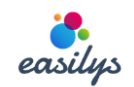

#### <span id="page-17-0"></span>REER UN ARTICLE

CAS 1-Dans COMMANDES FOURNISSEUR, si l'article que vous recherchez existe mais chez un autre fournisseur :

Commandes fournisseurs **B** - $\overline{\mathsf{x}}$  Mes commandes Total 0.00 € Filtres Q ananas avion Prix pour le Produits m Créer un article fournisseur  $\overline{\mathbf{x}}$ novembre 2016 ł **ANANAS AVION Cal. A x 6 u CAT 1 ou EXTRA**<br>FRUITS ET LEGUNES FRAIS... the GAMME a. Cliquer sur le + Fournisseur  $\sqrt[n]{\frac{1}{n}}$  $31 \t1 \t2 \t3 \t4 \t5 \t6$ TERREAZUR Choisissez...  $\begin{array}{ccccccccc}\n7 & 8 & 9 & 10 & 11 & 12 & 13 \\
14 & 15 & 16 & 17 & 18 & 19 & 20\n\end{array}$ b. Compléter les informations 26.010 € par X 6 PIèCE Libellé<sup>\*</sup> c. Valider en cliquant sur 21 22 23 24 25 26  $\overline{c}$ CREER Fournisseurs 4 Prix unitaire \* Unité \* Familles de produits 4 EHT / EX : CARTON Gammes A  $\begin{array}{c} \text{(Tave : 5.5\%)}\\ -\text{C TTC} \end{array}$ Modes de création 4 Rattacher à<br>ANANAS AVION Cal. A x 6 u CAT 1 ou EXTRA Fermer

#### CAS 2-Dans COMMANDES FOURNISSEUR, si l'article que vous recherchez n'existe pas du tout :

- a. Cliquer sur CREER UN ARTICLE FOURNISSEUR
- b. Compléter les données
- c. Valider en cliquant sur CREER

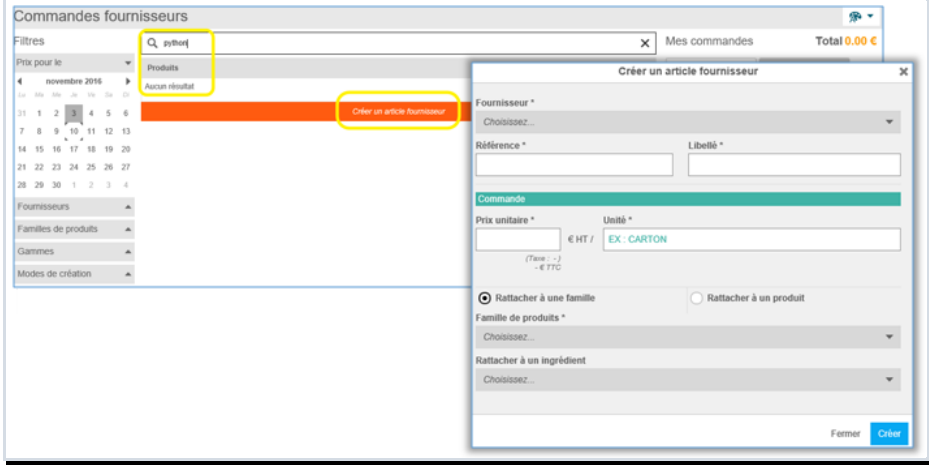

CAS 3- Dans COMMANDES FOURNISSEUR ou dans RECEPTION, à l'intérieur d'un bon si l'article que vous recherchez (pour l'ajouter dans le bon) n'existe pas:

- a. Dans le bas de la liste cliquer sur CREER
- b. Compléter les données
- c. Valider en cliquant sur CREER

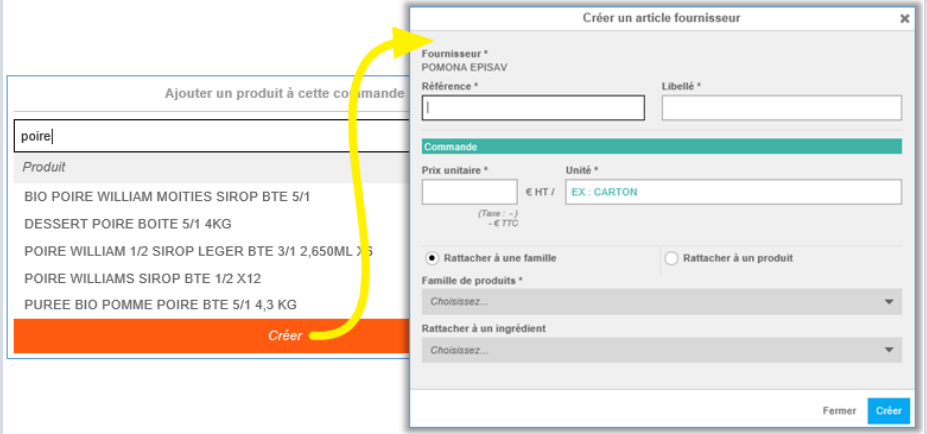

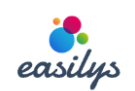

# <span id="page-18-0"></span>IVRE LE COUT DE JOURNEE

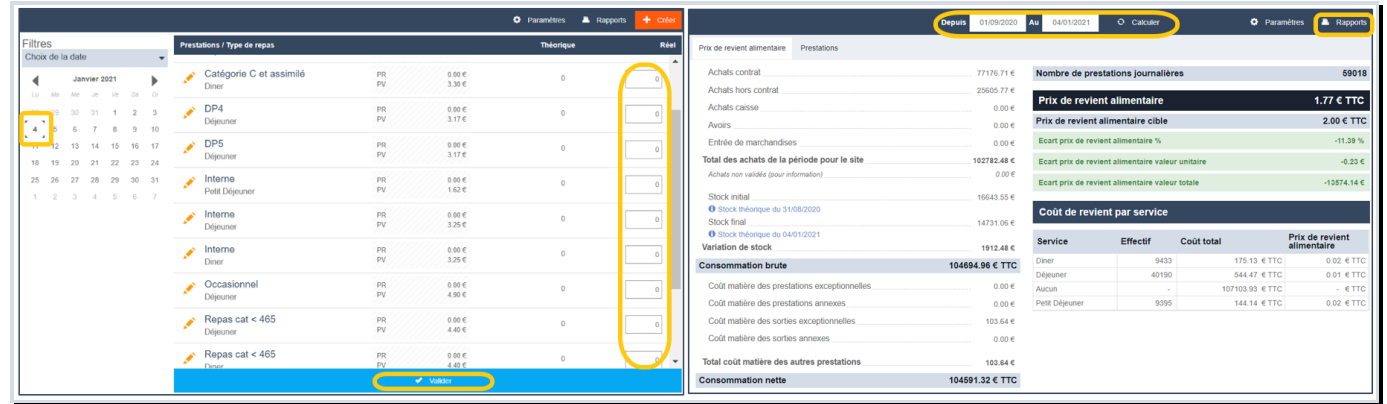

- 1- Accéder au menu PILOTAGE > EFFECTIF DES PRESTATIONS.
- 2- Sélectionner la date pour laquelle vous allez saisir les effectifs de repas.
- 3- Corriger si nécessaire les effectifs réels des différentes prestations
- 4- Cliquer sur VALIDER pour enregistrer les effectifs saisis et qu'ils soient pris en compte pour le calcul du prix de revient journalier.
- 5- Cliquer sur PILOTAGE > PRIX DE REVIENT JOURNALIER.
- 6- Sélectionner la période voulue puis actualiser l'affichage en cliquant sur CALCULER.
- 7- La fonction RAPPORT vous permet d'obtenir les documents de suivi (feuille de consommation.)
	- *Le prix de revient alimentaire est obtenu en prenant en compte les réceptions et les sorties journalières et les réajustements. Les sorties exceptionnelles ou annexes sont exclues.*
	- *Le prix de revient alimentaire est comparé avec la cible définie dans le budget de votre site (accès par les paramètres de votre site, en cliquant sur le nom du site dans le bandeau du haut).*